Student Guide for Microsoft Teams

Go to:

Once in the class this is what you'll see. Each class will open up to "General Posts." This is where you'll see new assignments and announcements from your teacher.

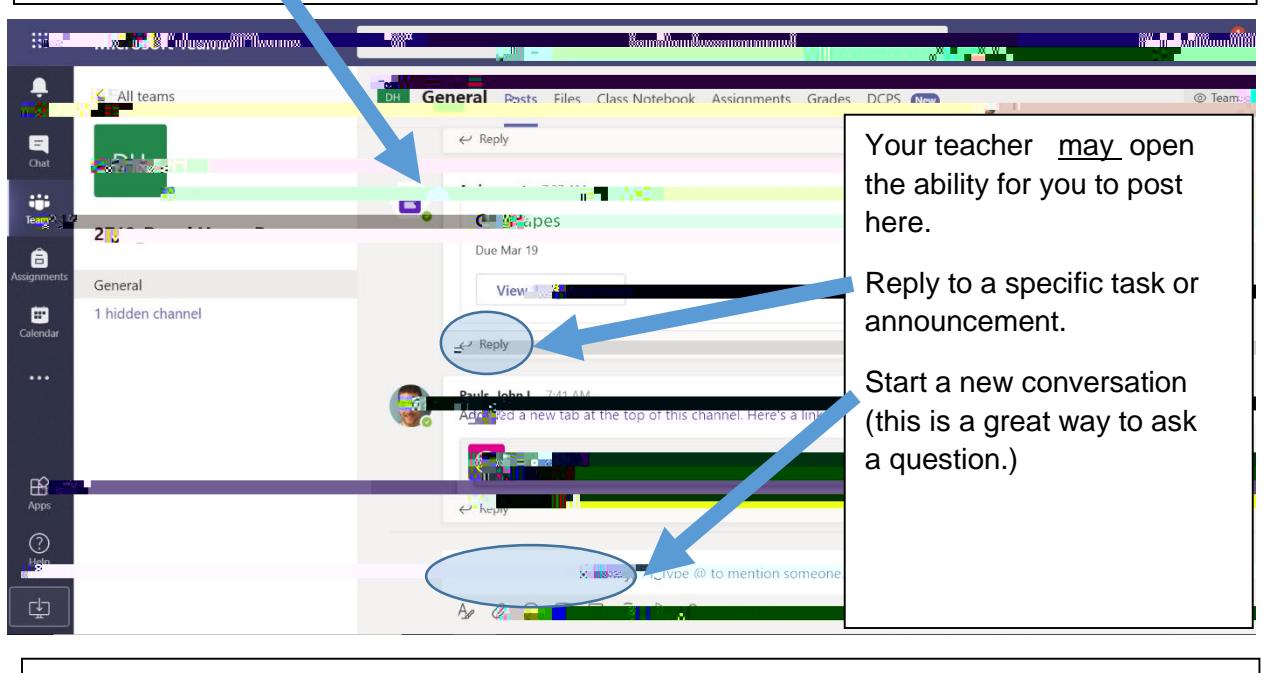

Alo ng the top of your Team page you'll have various tabs. Your teacher may add more, so be sure to pay attention to this area.

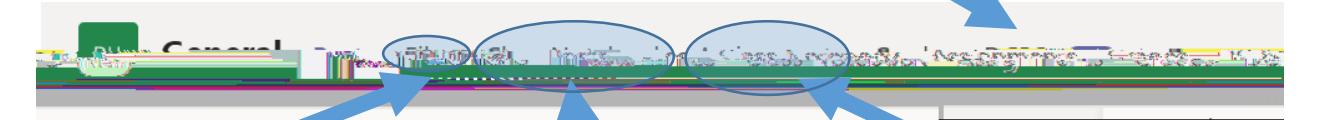

The Files tab is where your teacher may upload class documents. These documents will be read only, but you can open and download a copy if you would need to.

The Class Notebook will open up to your class OneNote.

If your teacher chooses to use this for notes or assignments, they ' ll give specific directions regarding that.

The Assignments tab is where you will be able to see all the assignments that have been assigned to you.

We're going to dig in to the assignments feature a little more.

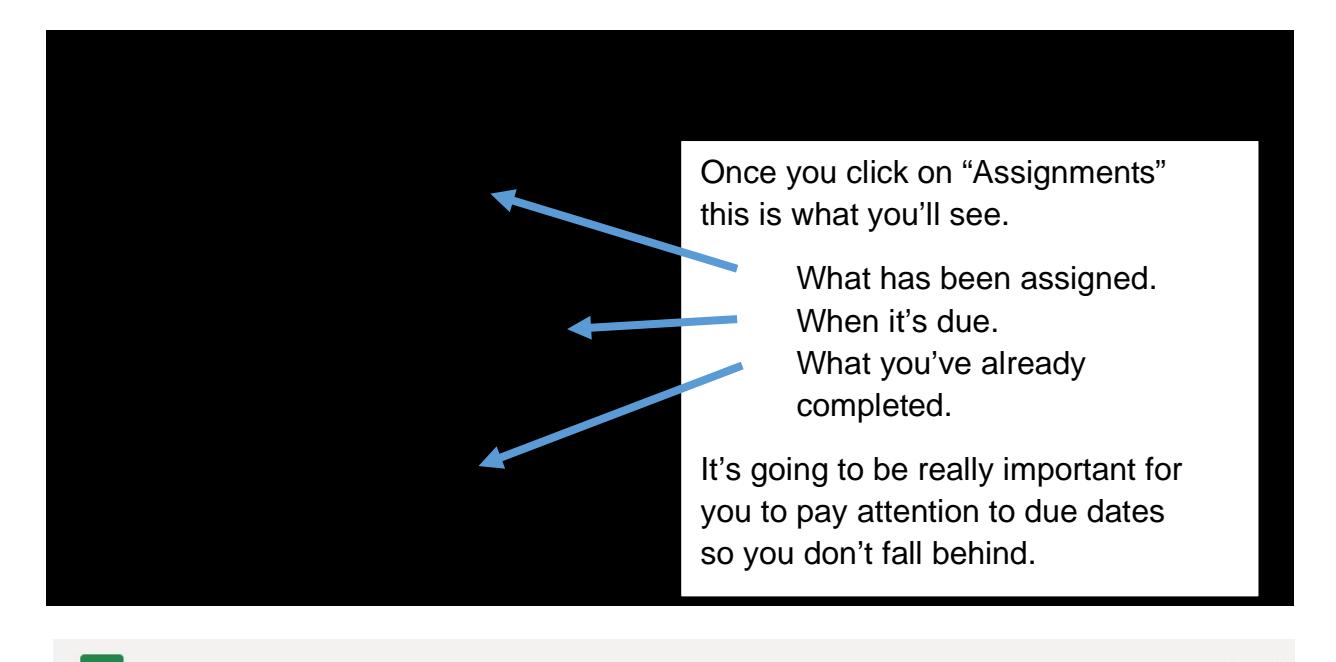

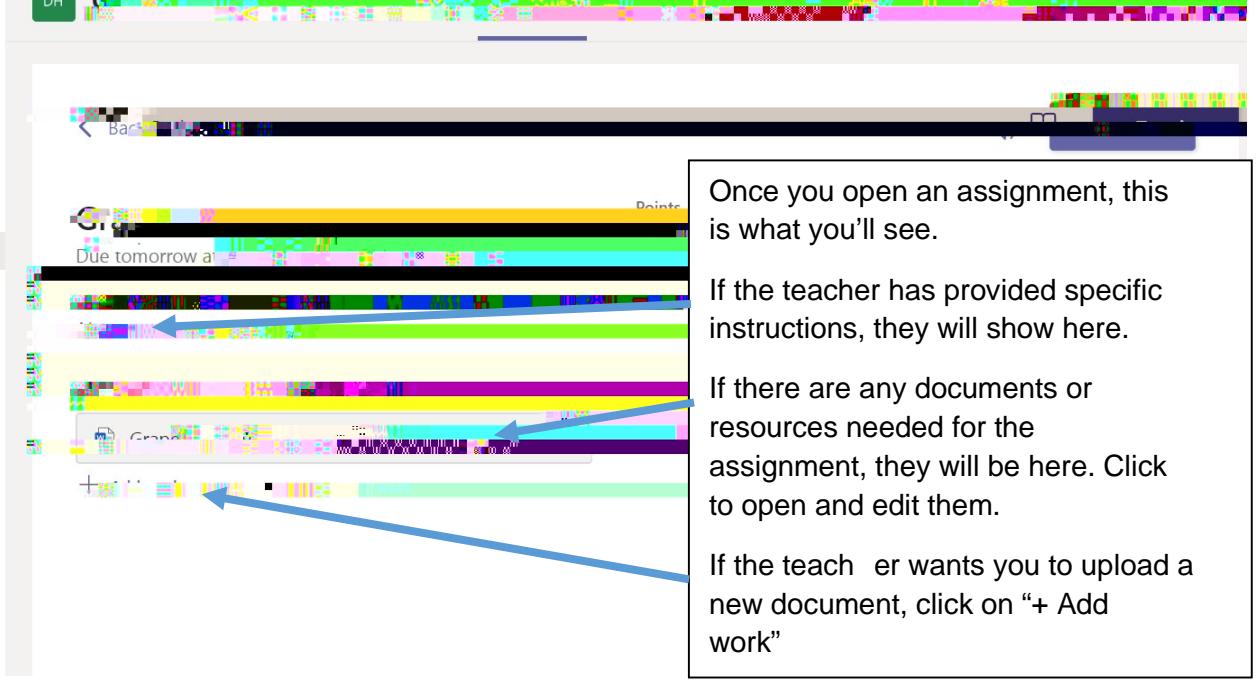

Your teacher will be able to view and check your progress on an assignment even if yo u do not turn it in, so if you're stuck or you're not sure if you're doing something correctly, you can ask them to take a look and provide help.  $\odot$ 

IMPORTANT: in order for your teacher to know that you are completed with an assignment, you must push Turn in

Extra tips and tricks:

Download the Teams a pp on your phone and have ac cess to all your classes there. This will also allow you to get notifications wh en you have a new assignment available.

Remember, your DCPS email address is your Student ID # followed by @students.duvalschools.org (Ex.

S1234567@students.duvalschools.org )

Stay on top of your as signments and due dates by checking in daily.

Remember, to get in contact with your teacher via email or posting a question in Teams if you have any questions or problems.